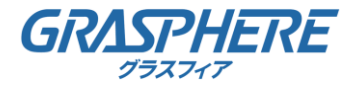

#### **Microsoft Edgeの設定**

「Microsoft Edge」にIEモードを追加するには下記の手順で追加することが出来ます。

1. 「Microsoft Edge」ブラウザを開き右上の[…](設定など)をクリックします。

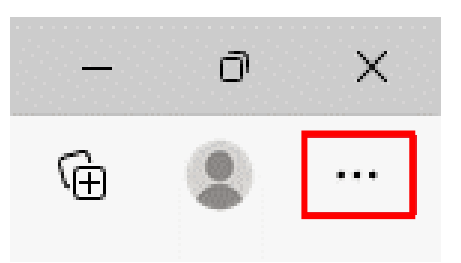

2. メニューの[設定(歯車のマーク)]をクリックします。

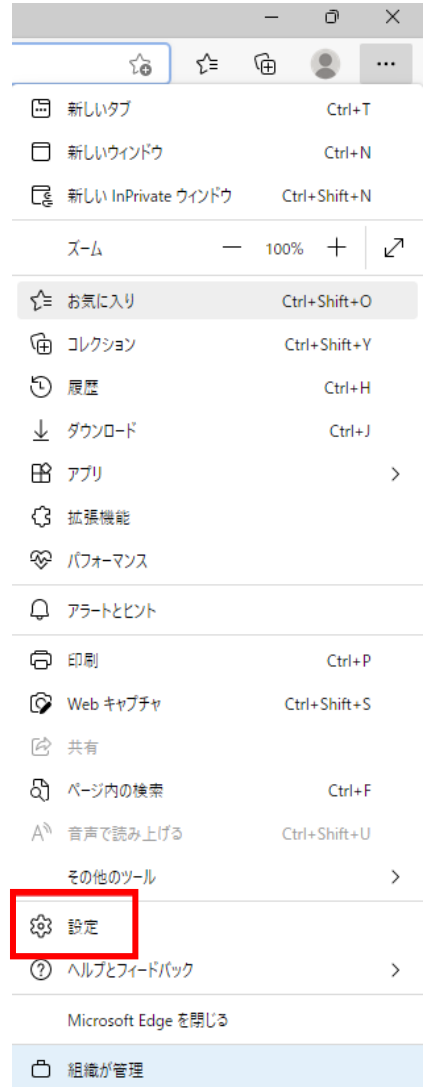

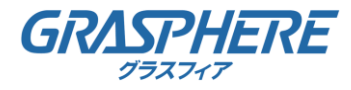

### 3-①. 【Microsoft Edge バージョン 110.0.1587.50】

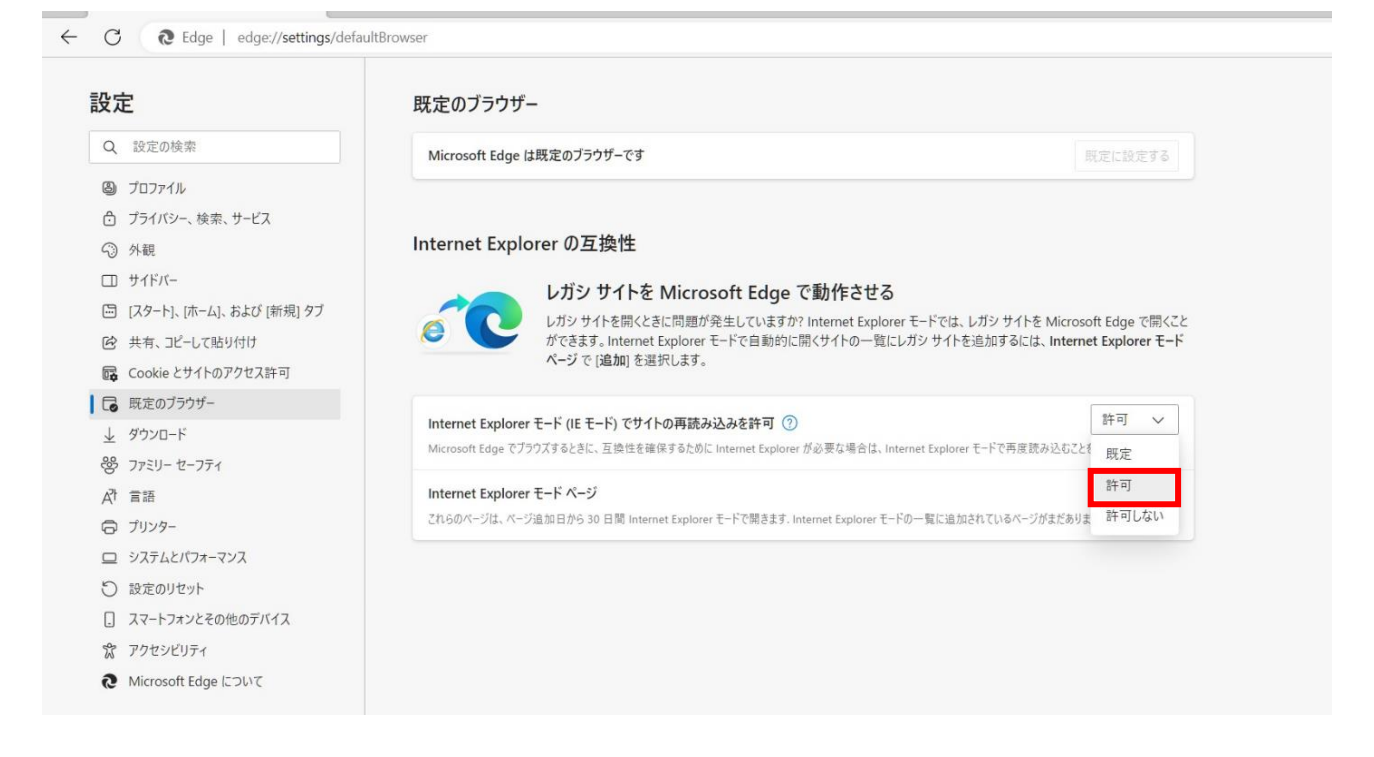

#### 3-②. 【Microsoft Edge バージョン 91.0.864.64】

設定画面左側の[既定のブラウザ―]をクリックして右側に「Internet Explorer の互換性」の

「Internet Explorer に Microsoft Edge でサイトを開かせる」を表示します。

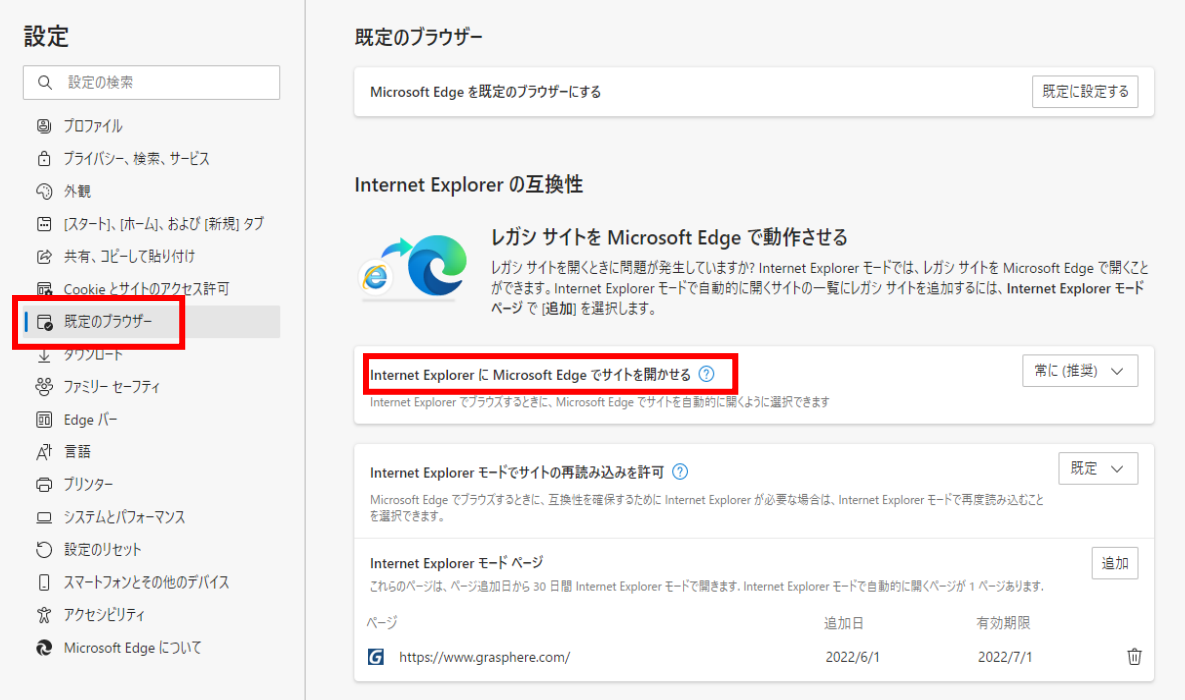

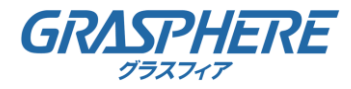

「Internet Explorer に Microsoft Edge でサイトを開かせる」の [常に(推奨)]を

【なし】に変更します。

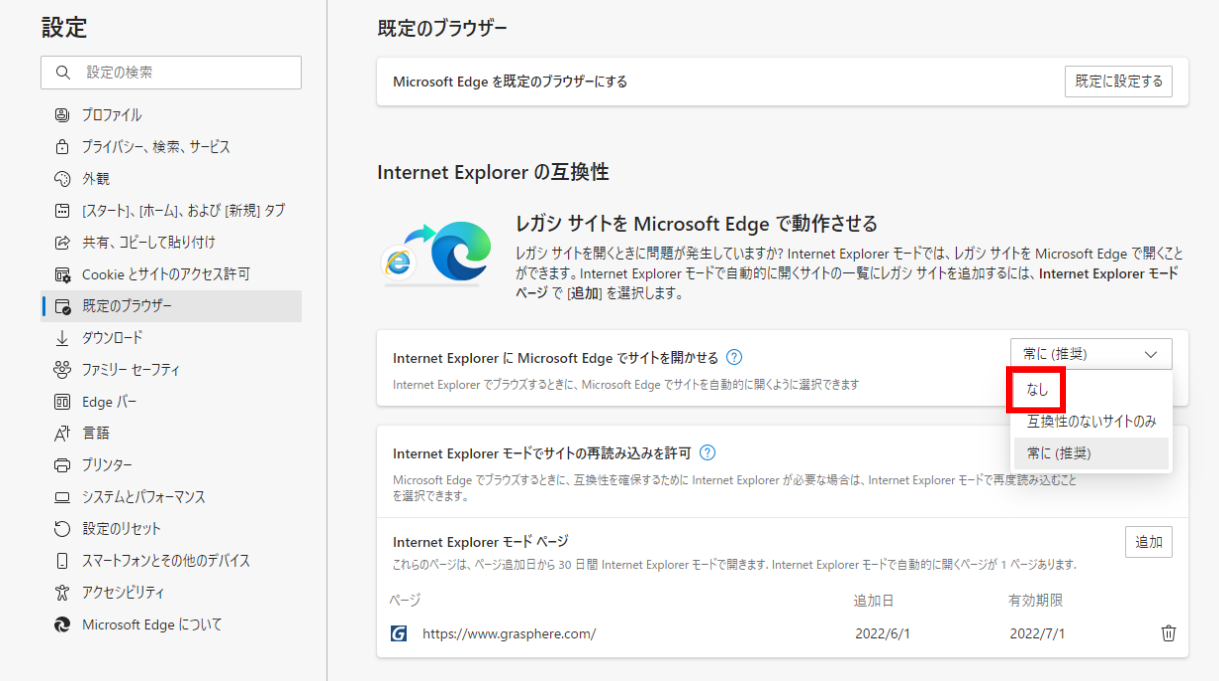

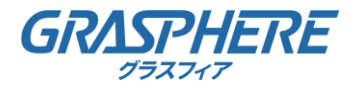

#### 4. 「Internet Explorer モードでサイトの再読み込みを許可」の再読み込み設定を行います。

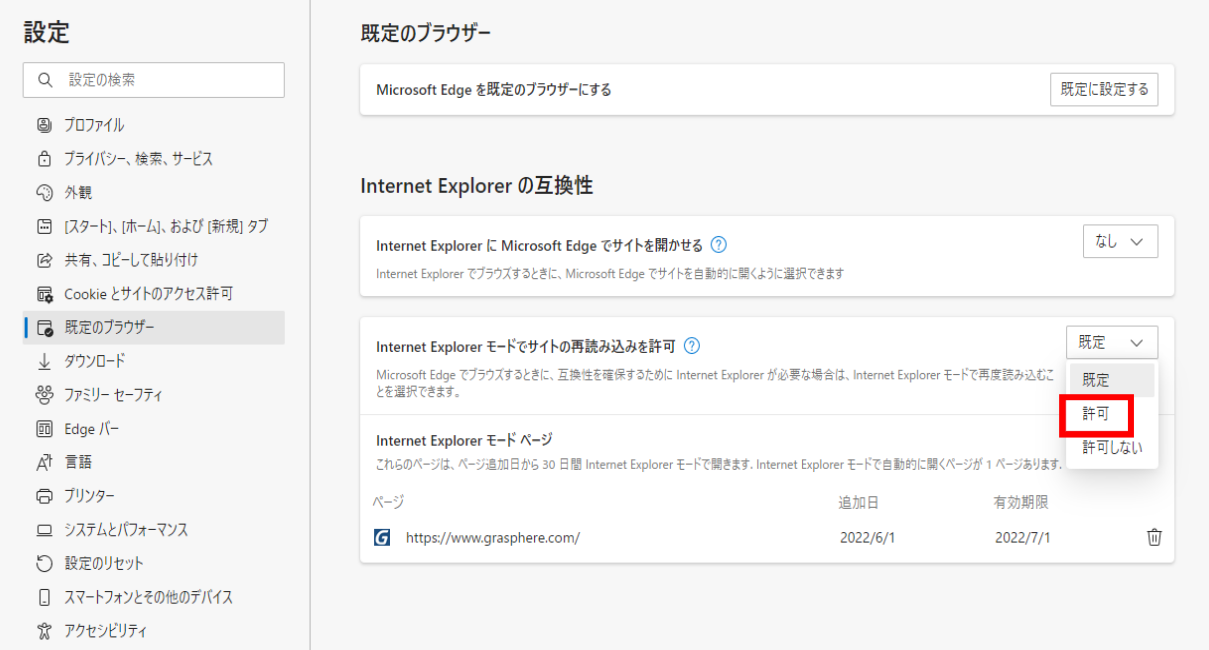

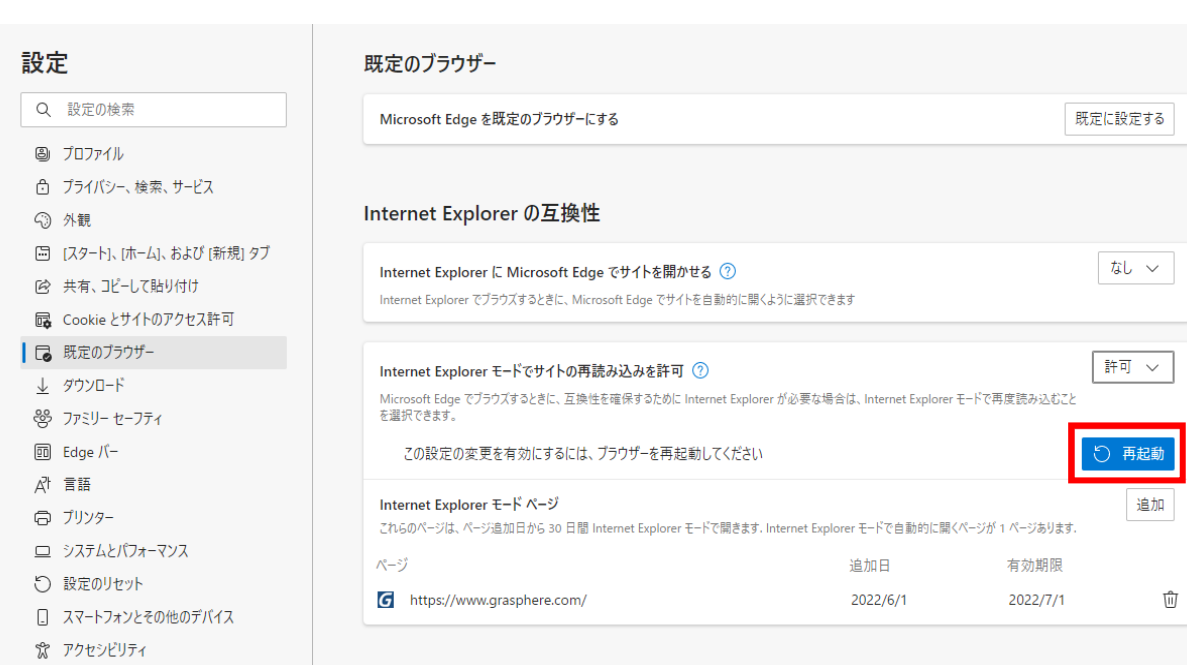

Microsoft Edge について

Microsoft Edge について

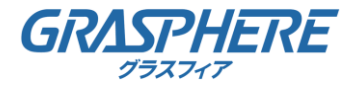

#### **IEモードの開始**

Microsoft Edgeの設定が完了すると、IEモードを選択することができます。

1. 「Internet Explorer モード」を有効にした後に右上の[…](設定など)をクリックして メニューを表示すると[Internet Explorerモードで再度読み込む]が追加されます。

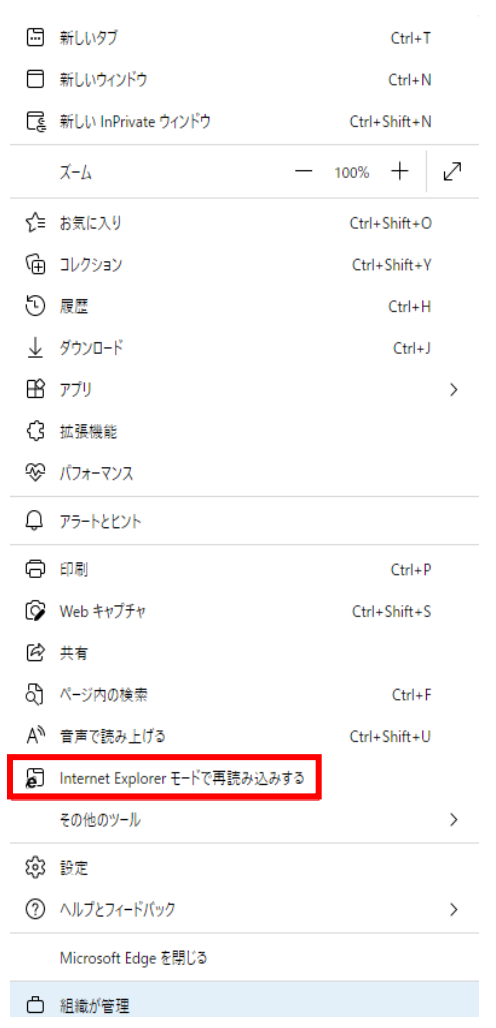

- 2. 「Microsoft Edge」ブラウザでレコーダやカメラのweb管理画面を開きます。
- 3. [・・・]をクリックして [Internet Explorerモードで再度読み込む]をクリックすると、 「Microsoft Edge」ブラウザが「Internet Explorer モード」で再読み込みされます。

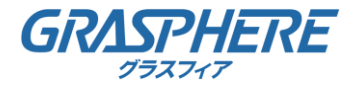

#### 互換表示のチェック設定について

Microsoft Edgeで「IEモード」に切り替えると下記の画面が表示されます。

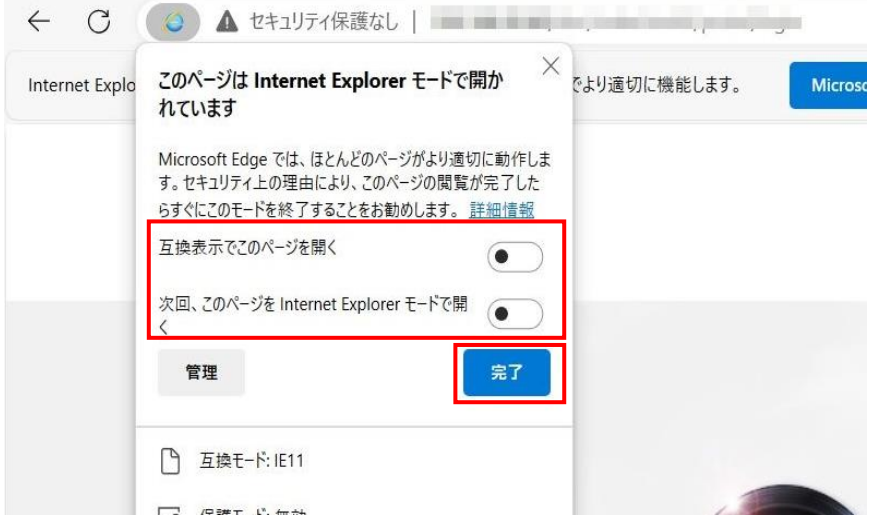

- ・「互換表示でこのページを開く」チェックしない(●を左側にしておく)
- ・「次回、このページをInternetExplorerモードで開く」チェックしない
	- → 「ページ追加日から 30 日間 Internet Explorer モードで自動的に開く」 ページに 追加されます。

後ほど設定も可能ですので下記のリンクを参考に追加してください。

[参考](https://graspheresupport.com/wp-content/uploads/2023/06/MicrosoftEdgeの「IEモード」に加えInternetExplorerモードページ初期値：30日間限定も設定する方法.pdf):MicrosoftEdgeの「IEモード」に加えInternetExplorerモードページ(初期値:30日間限定)も [設定](https://graspheresupport.com/wp-content/uploads/2023/06/MicrosoftEdgeの「IEモード」に加えInternetExplorerモードページ初期値：30日間限定も設定する方法.pdf)する方法